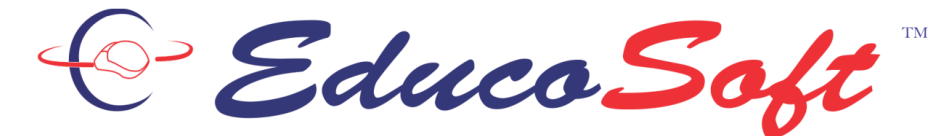

education  $@$  your fingertips

# **Student Orientation Guide to Get Started**

This Document includes:

- **1. Login and System Check**
- **2. Student Home Page**
- **3. Tutorials, Examples, and Learning Activities Navigation**
	- Tutorial Page
	- Example Page
- **4. Assessments**
	- Homework Page
	- Practice Test Page
	- Test Page
	- Result Page
	- Solution Page
- **5. Grade Report (My Grades)**

# **1. Login and System Check**

- **1.** Go to [www.educosoft.com](http://www.educosoft.com/)
- **2.** To login,
	- **a.** enter your **email provided by your instructor** or what was used during registration,
	- **b .** enter password what you used during registration and click on **Login** .
- **3 .** After your login, the system will check your computer configuration for system requirements and display the following screen .

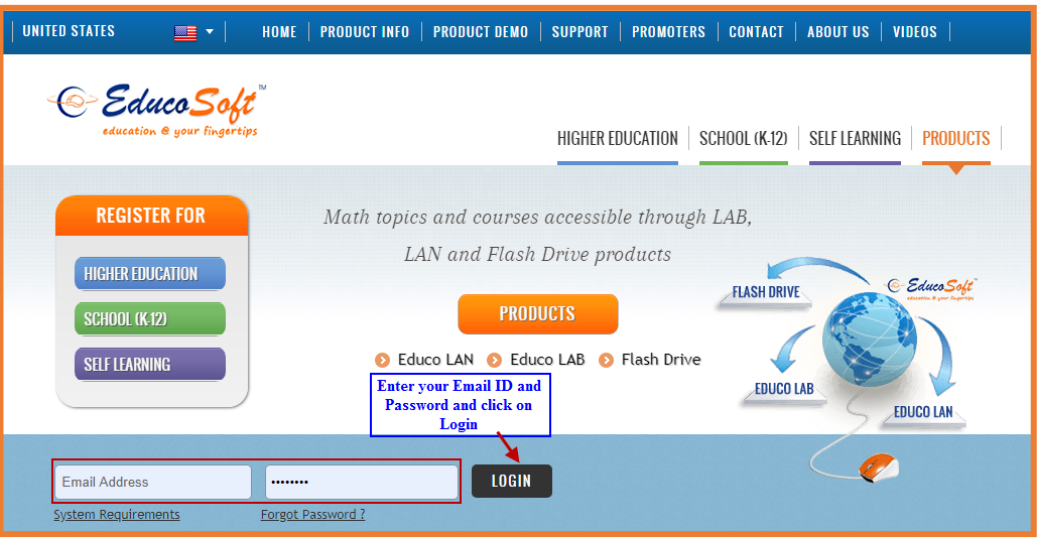

If your computer doesn't meet one or more system requirements, then you will see this system requirements check page. Please check the items marked **×**, if any, read and follow the instructions given for that item. Then click on **Check Again** button. **You must enable the Pop -up, to view the content.** Once all the requirements are met, click on **Continue** button. Ignore the x if you see that on the last item in the list "Adobe Reader", this is for printing tests only .

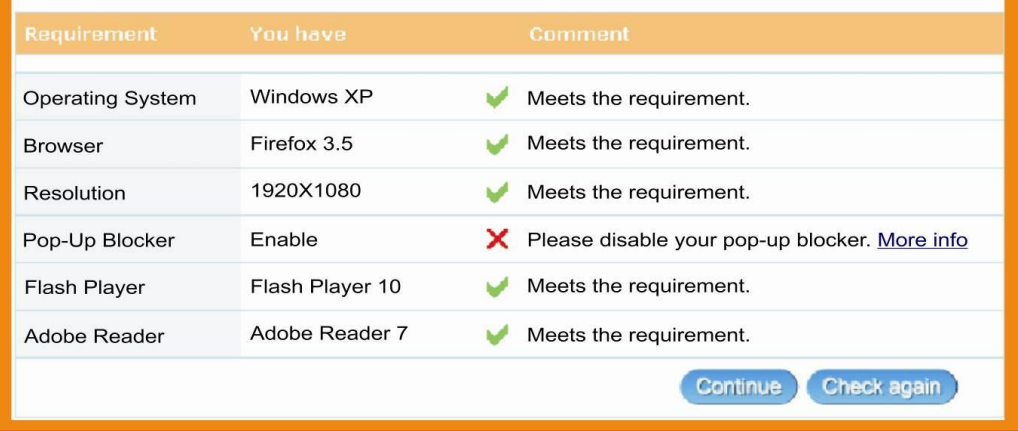

Your system does not meet some of the requirements for using EducoSoft.

Please check the items marked 'x' and follow the instructions given in the comment column.

# **2. Student Home Page**

Various links on this page are described here:

- **1.** Announcement sent by the instructor is displayed here;
- **2.** List of courses you are taking during the current term;
- **3.** List of assessments due;
- **4.** Progress Report Chart;
- **5.** Links to access main activities under Course Tool (Tutorials, Assessment, My Grades, Activity Report etc); and
- **6.** Survey Link to take survey

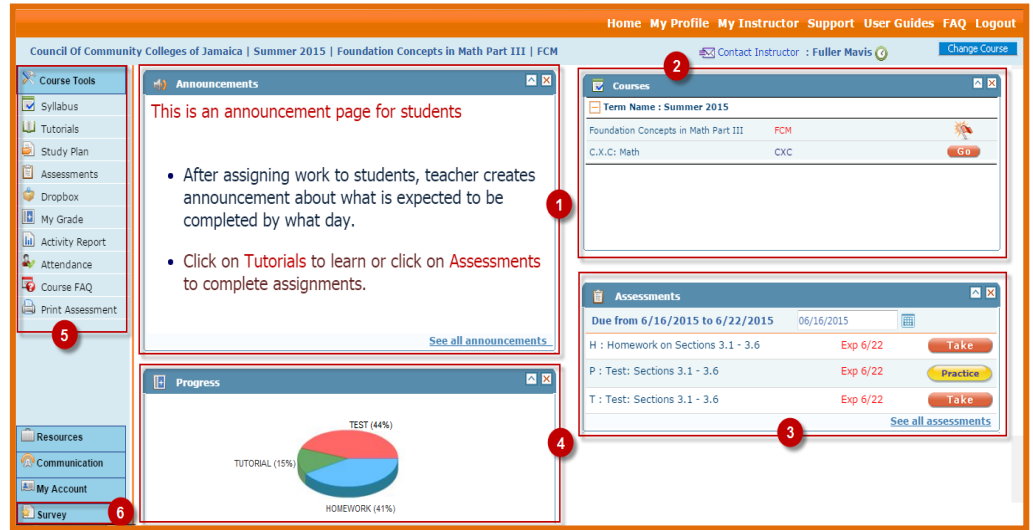

# **3. Tutorials, Examples, and Learning Activities Navigation**

Click on **Tutorials** link from the Course Tools to display the list of chapters/Modules.

- Expand chapter into Section by clicking on  $+$  link.
- Each section expands into Learning Activities (in blue color).
- $\bullet$  The Activties marked with  $\star$  are the topics/Activities marked by your Instructor, for you to study. **All red marked activities are the learning Prerequisites that must be completed to take assessment.**

Click on any Tutorial activity title (in blue color) to see the content.

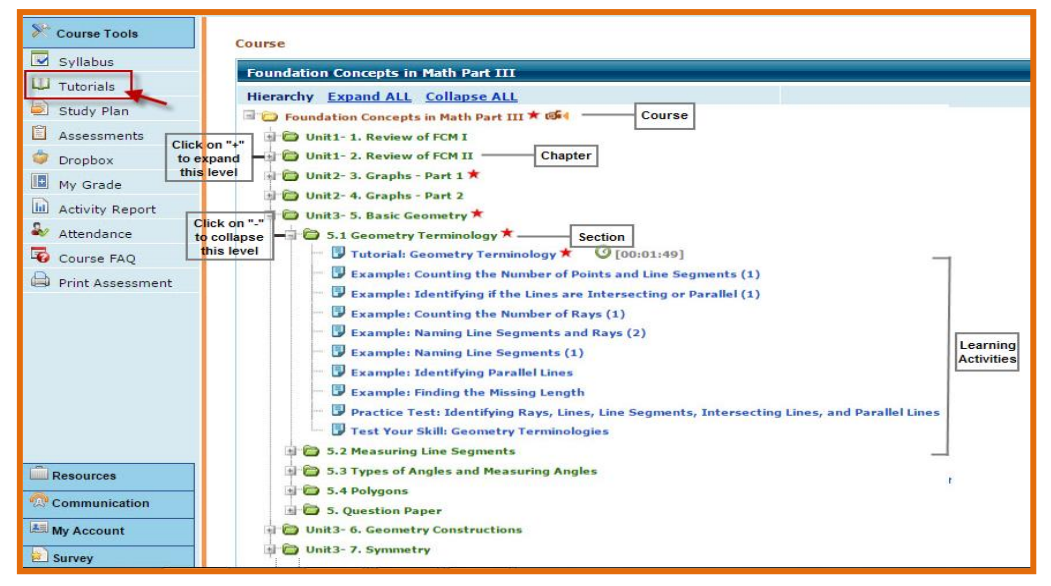

#### **3a) Tutorial Page**

- **1.** Each topic is divided into pre-organized discussion points, in the form of bullets.
- **2.** Link to print the page.
- **3.** Link to continue showing steps without stopping for discussion after every step.

#### **To Navigate from one activity to the other, do one of the following,**

**click on <b>the** to close the active page. It will take you to the previous screen to open the new activity.

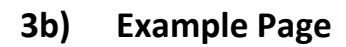

Tutorials and examples go together. For every tutorial there are a few examples to reinforce the concepts learned in the tutorial. See a typical Examples screen on the right.

- **1. New Version:** gives another similar question.
- **2. Solution**: gives step-by-step solution of the example.
- **3. Key pad** to enter the answer.
- **4.** Link to see instructions how to enter answer.
- **5.** Place to enter answer.

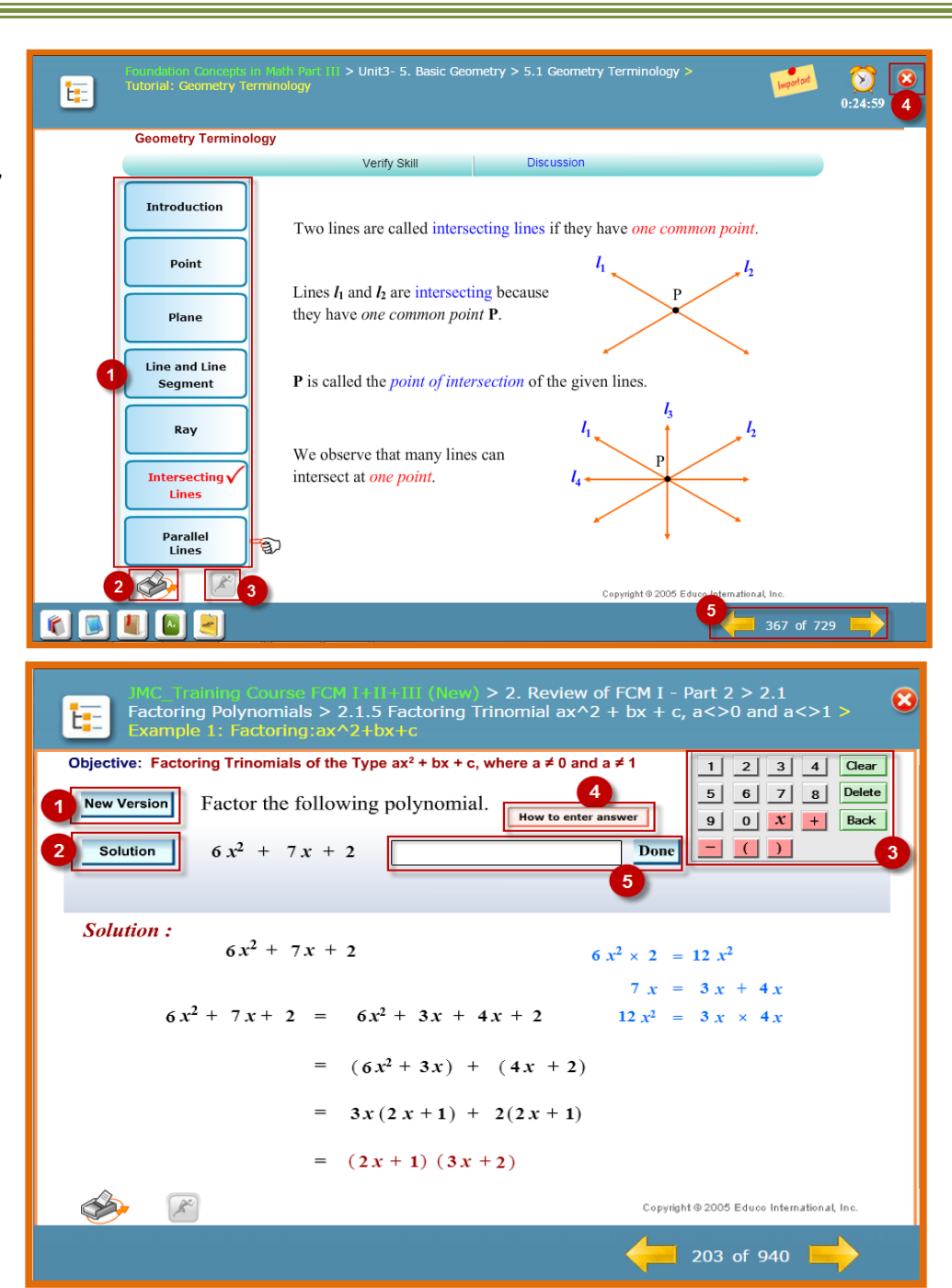

3

#### **4. Assessment:**

Click on **Assessments** link from the Course Tools to display the list of assessments .

- **1.** Titles of the Assessments;
- **2 .** Indications that Prerequisites (PR) are attached with these assessments

There are three types of Assessment.

- **Homework : Each question has two versions;** with solution for one version and instant feedback for the second version .
- **Practice Tests :** with solution to every question.
- **Test :** like a real test with no help during the test time.

#### **4a) Homework Page:**

Click on **Take** button for the home work , student will get the Prerequisites screen to complete the prerequisite(s)(PR) , if attached with the assessment.

- **1.** The green check indicates that the PR is completed, while the arrow in red indicates PR is not completed yet.
- **2 .** The **Start** button is active only when all PR's are completed. You see the S**tar**t button only if PR are completed.

Click on the Start Button to get the assessment item screen .

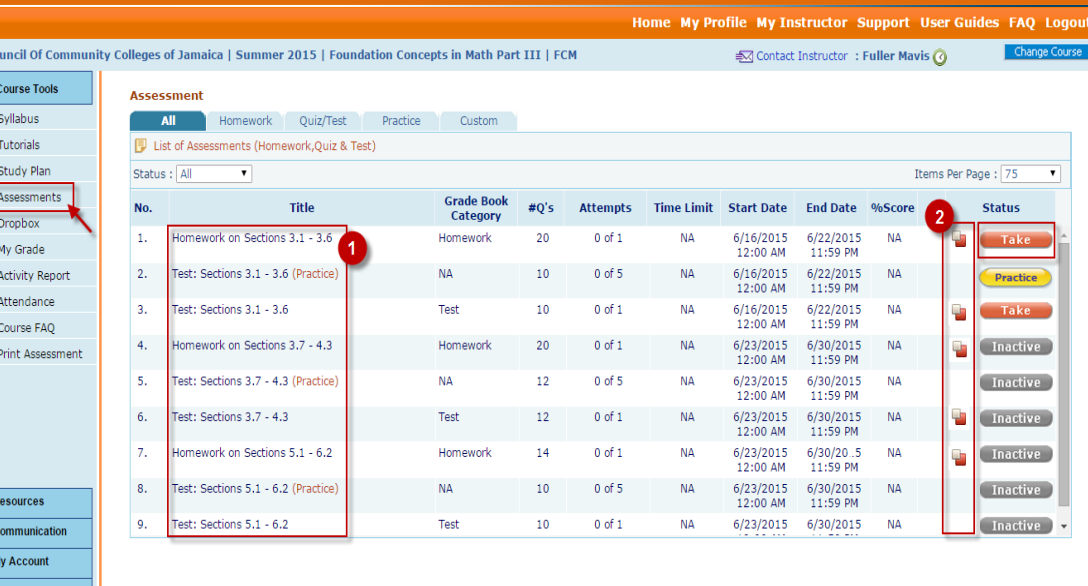

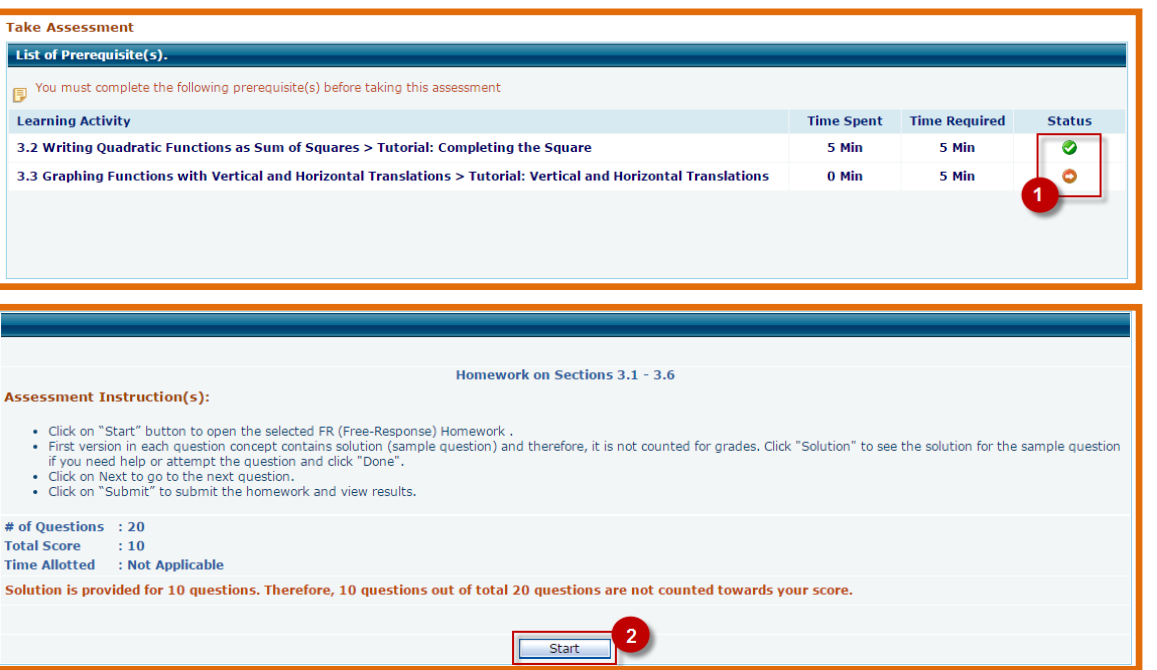

#### **Homework Screen**

- **1.** Homework page has **embedded tutorial**. Each question type has one sample question with solution and next similar type of question without Solution.
- **2.** Student can navigate to any question.
- **3.** Homework can be completed in multiple sessions using **Save and Complete later** button.
- **4.** Click on **Submit Assessment** Button after completing the Homework to see Result Page.

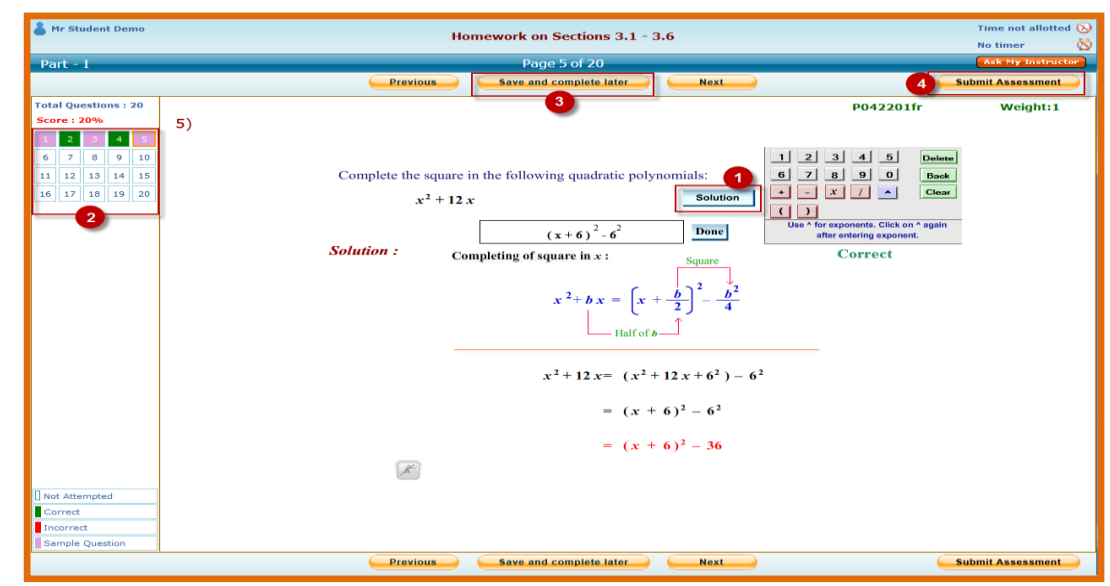

#### **4b) Practice Test Page:**

- **1.** This is to prepare you for the next activity the Actual Test/Quiz. In Practice test you have **solutions** for all the questions.
- **2.** After completing the Practice Test click on the **Submit Assessment** button to see the Result page.

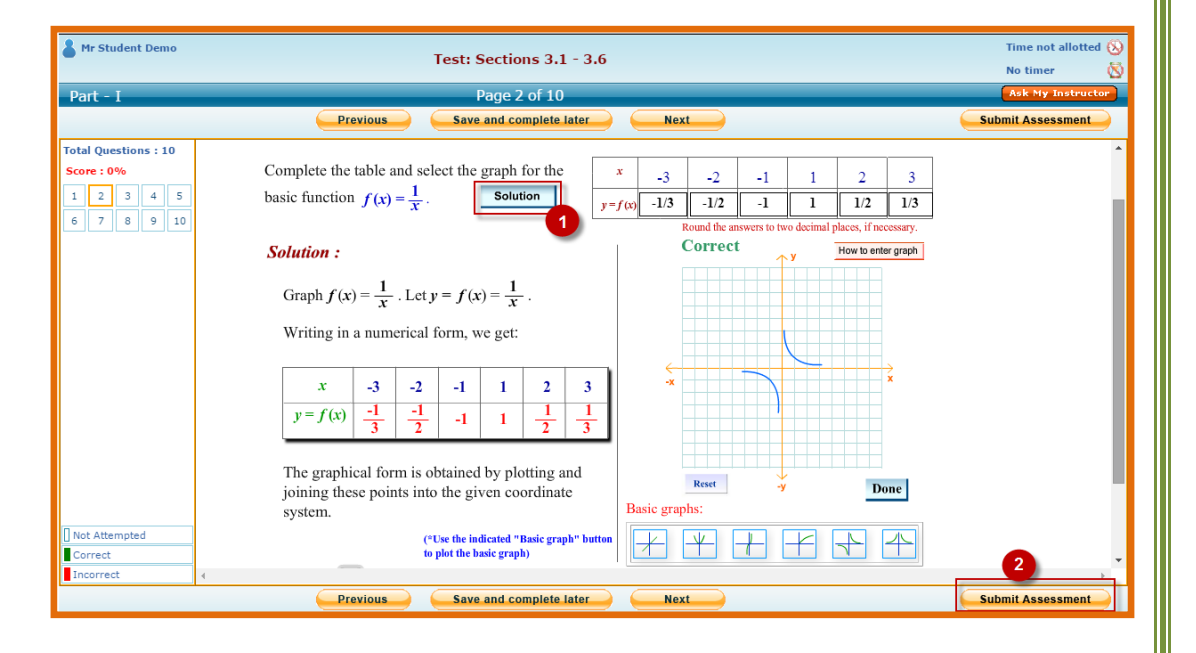

## **4c) Test Page:**

In Test/Quiz, Homework may be the prerequisite. Students have to complete the Homework with a minimum score to be able to take the test/quiz. Click on **Start** button.

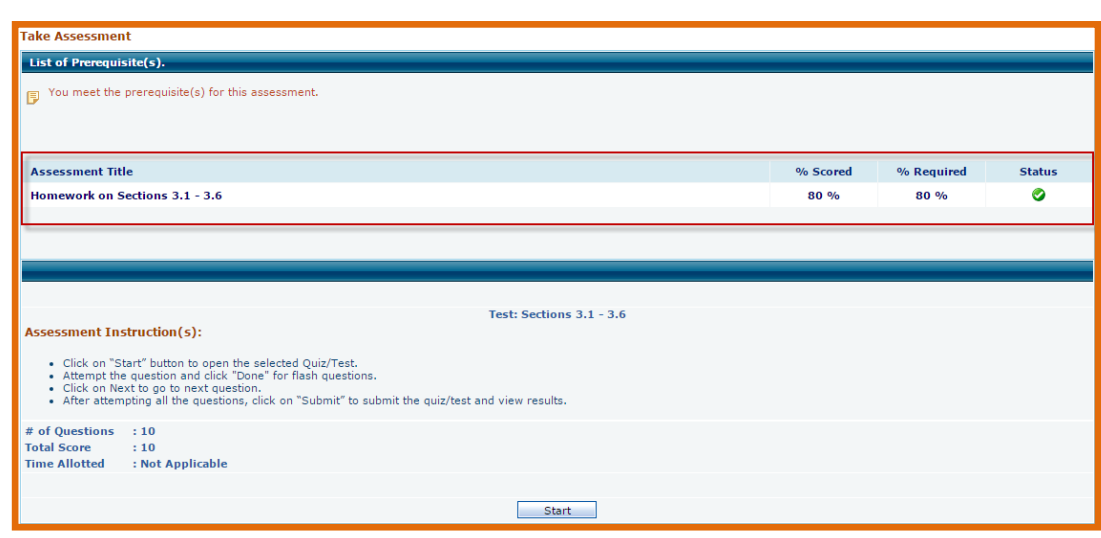

Test is an actual test with **no help** (Solutions) to the student.

- **1.** Link to send message to instructor while taking assessment, if student is not clear on any question.
- **2.** After completing the Test, Click on **Submit Assessment** to see the Result Page.

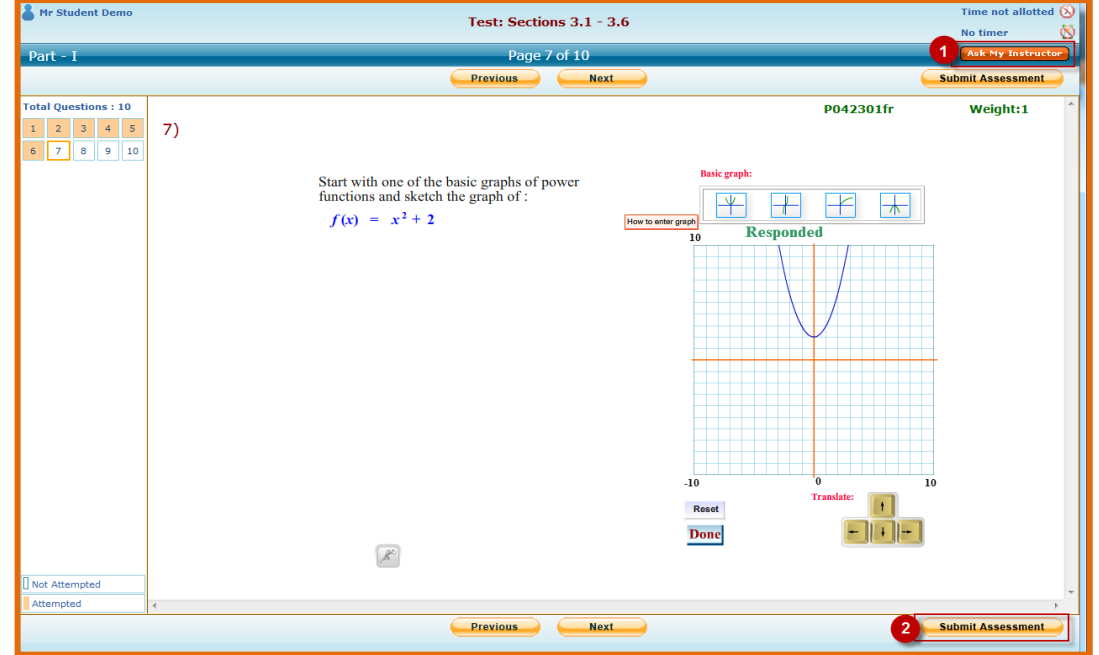

## **4d) Result Page:**

The Result page for all the assessments is similar. This screen is the Result Page of Homework.

- **1.** Summary of the performance score.
- **2.** Score sample questions are not counted because solutions were provided to the student.
- **3.** List of all the questions asked, how each question was graded, and option to see the solution to any question.
- **4.** Link to view objective-wise diagnostic analysis.
- **5.** Click on **Solution** Link to see the solution.

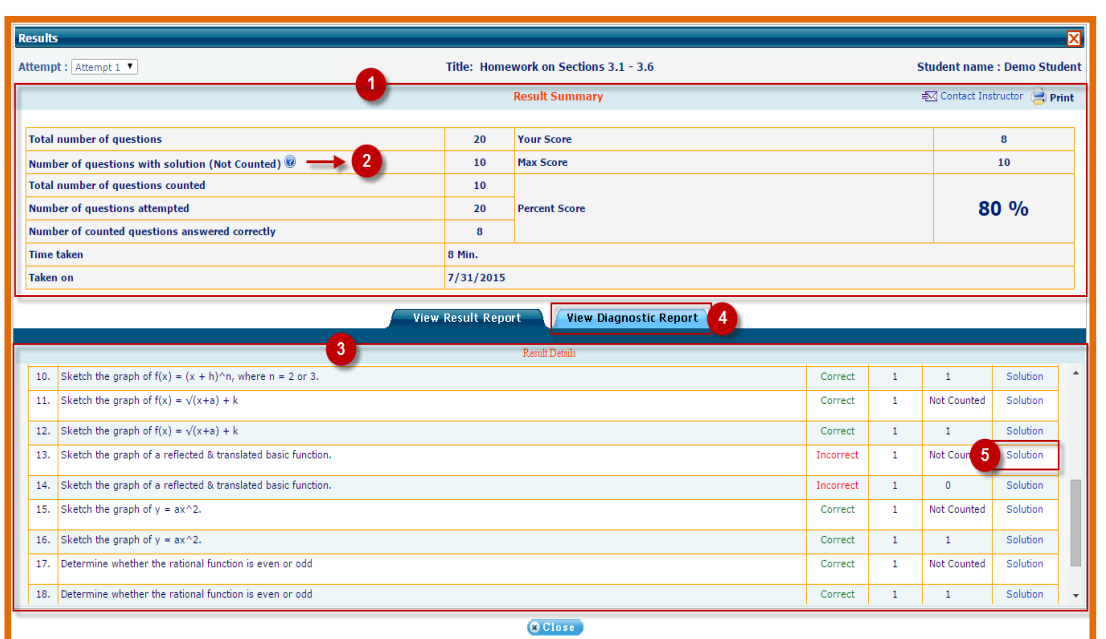

#### **4e) Solution Page:**

Solution Page appears when we click on the solution link from the result page.

- 1. Student can view response **(1a)** entered and see the solution **(1b)**, and compare their work to identify an error made.
- **2.** Horizontal bar at the bottom provides the summary Overview of the whole performance in the assessment.
	- Green color means item was attempted correctly.
	- Red color means item was attempted wrong.
	- Purple color means the item had a solution, not counted for score.
	- Orange color indicate the question on screen.

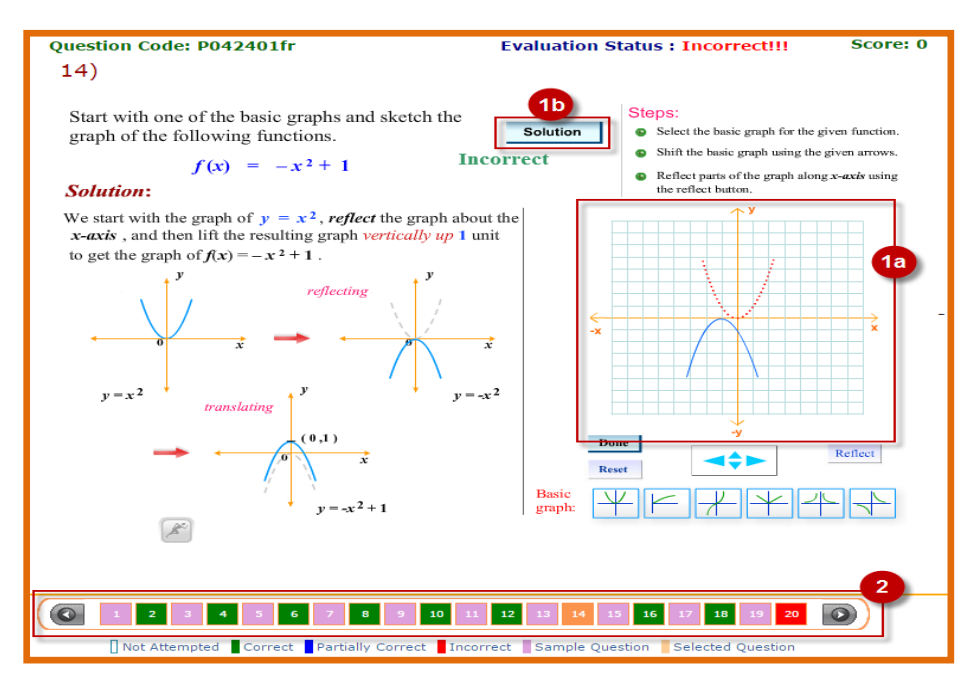

# **5. Grade Report (My Grades):**

- **1.** Student can see his/her summary grade report by clicking on **My Grade** link.
- **2.** He/She can also see the details of his activities and how these were graded.

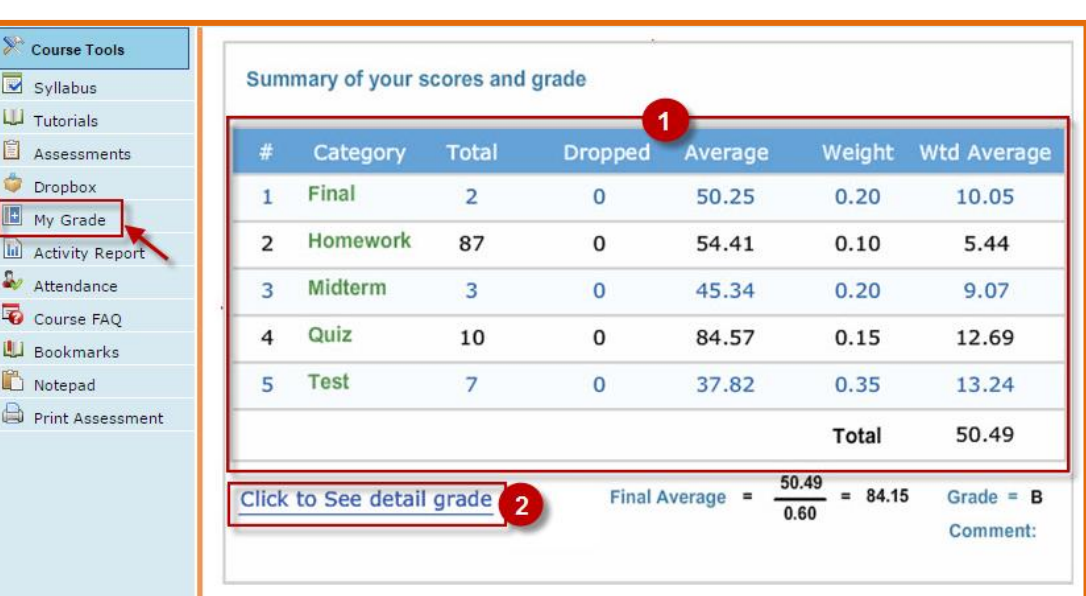